## **MAC OS - Installation Checkpoint VPN**

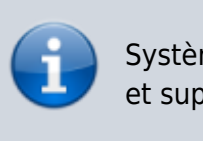

Système MacIntosh : Le client ne supporte que macOS 10.13 et supérieur.

## **Installation**

**Etape 1** : Télécharger le logiciel à installer :

- macOS 10.13 ou 10.14 :
	- 1. [URL](https://supportcenter.checkpoint.com/supportcenter/portal/user/anon/page/default.psml/media-type/html?action=portlets.DCFileAction&eventSubmit_doGetdcdetails=&fileid=60048)
	- 2. Somme de contrôle (SHA1, au 04/01/2021) : 233df50003aca08057c0ba249f26d1922fc657bd
- macOS 10.15 et macOS 11 :
	- 1. [URL](https://supportcenter.checkpoint.com/supportcenter/portal/user/anon/page/default.psml/media-type/html?action=portlets.DCFileAction&eventSubmit_doGetdcdetails=&fileid=77604)
	- 2. Somme de contrôle (SHA1, au 04/01/2021) : 8259040ff1b453b1c9d9ca771f052e650d652ef8

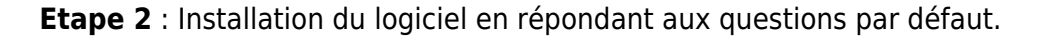

Si lors de l'installation, vous avez un message d'erreur tel que "Endpoint Security VPN downgrade to version XXXX build is not allowed", cela signifie qu'une version précédente du client n'a pas été totalement désinstallée.

Vous pouvez suivre les instructions de la section "Désintallation" de cette page avant de poursuivre.

**Etape 3** : Démarrer ensuite le logiciel et cliquer sur l'icône située dans la barre système en haut à droite. Dans le menu qui s'affiche, il faut cliquer sur "Connect to".

## $\pmb{\times}$

Le client va vous indiquer qu'aucun site n'est configuré et vous proposer d'en configurer un. Il faut cliquer sur "Yes".

**Etape 4** : Dans l'assistant qui s'ouvre, il faut spécifier l'adresse du serveur (193.50.192.66) et indiquer un nom (e.g. UPHF).

 $\pmb{\times}$ 

Après avoir cliqué sur "Next", dans l'écran suivant, il faut s'assurer que l'option "Username and password" (normalement par défaut) est sélectionnée. Finalement, cliquer sur "Next" et "Finish".

**Etape 5** : Pour se connecter, il suffit ensuite dans la fenêtre qui s'affiche de rentrer ses identifiants ENT.

 $\pmb{\times}$ 

## **Désinstallation**

Pour désinstaller complètement le client VPN de votre système, il faut ouvrir l'application Terminal et ensuite écrire la commande suivante et appuyer sur Entrée :

sudo /Library/Application\ Support/Checkpoint/Endpoint\ Connect/uninstall

Votre de mot de passe utilisateur sera demandé pour autoriser la commande à s'exécuter.

From: <https://www.uphf.fr/wiki/>- **Espace de Documentation**

Permanent link: **[https://www.uphf.fr/wiki/doku.php/outils/infrastructures\\_reseau\\_et\\_telephonie/vpn/vpn\\_installation\\_macos](https://www.uphf.fr/wiki/doku.php/outils/infrastructures_reseau_et_telephonie/vpn/vpn_installation_macos)**

Last update: **2023/02/06 10:35**

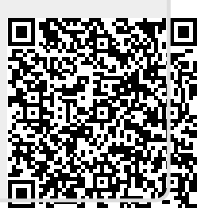